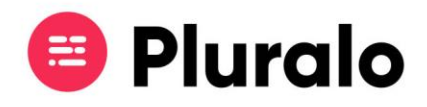

Ao entrar numa reserva encontrará várias ações disponíveis:

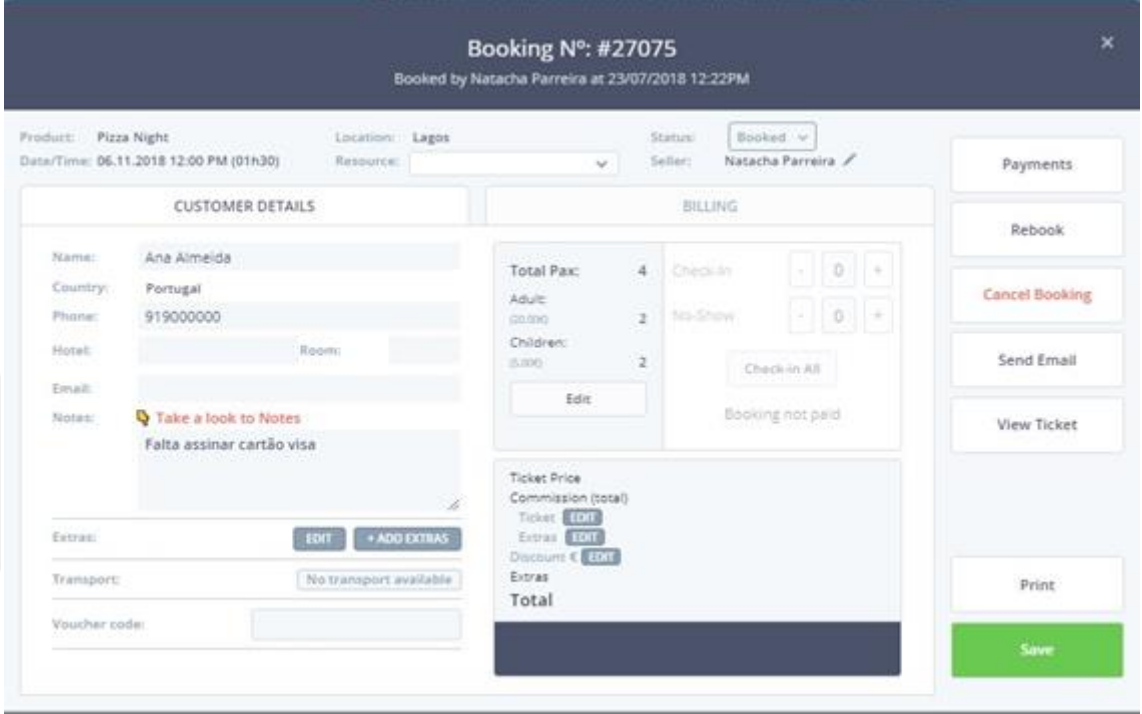

De um modo geral, encontrará as seguintes opções:

- 1. Consultar os pagamentos efetuados Payments
- 2. Reagendar a reserva Rebook
- 3. Cancelar a reserva Cancel Booking
- 4. Ver o bilhete View Ticket
- 5. Confirmar check-in's e no-show's
- 6. Adicionar ou retirar pessoas à reserva
- 7. Enviar email ao cliente Send Email
- 8. Imprimir o bilhete Print
- 9. Consultar notas, que são vistas apenas pelos membros da equipa, não pelo cliente.

*Para ver ou imprimir o bilhete é importante que no seu browser não tenha as janelas de pop-up bloqueadas. É possível imprimir os bilhetes em impressoras convencionais ou também em formato POS.*

 $\equiv$ 

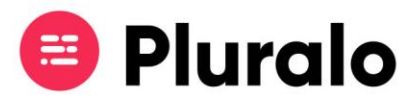

Se precisar fazer alguma alteração na reserva, basta modificar e salvar no fim para que as alterações fiquem guardadas.

## **Pagamentos**

Sempre que, por algum motivo, precisar de adicionar ou retirar pagamentos, deverá sempre fazê-lo na opção "*Payments*".

Para dar entrada de um pagamento basta adicionar o montante e clicar em "*Pay In"*.

É possível dar entrada apenas de parte do total a pagar.

Caso isso aconteça a reserva ficará com uma notificação do restante a pagar pelo cliente.

Para dar saída de um pagamento adicione o montante e clique em "*Pay Out*".

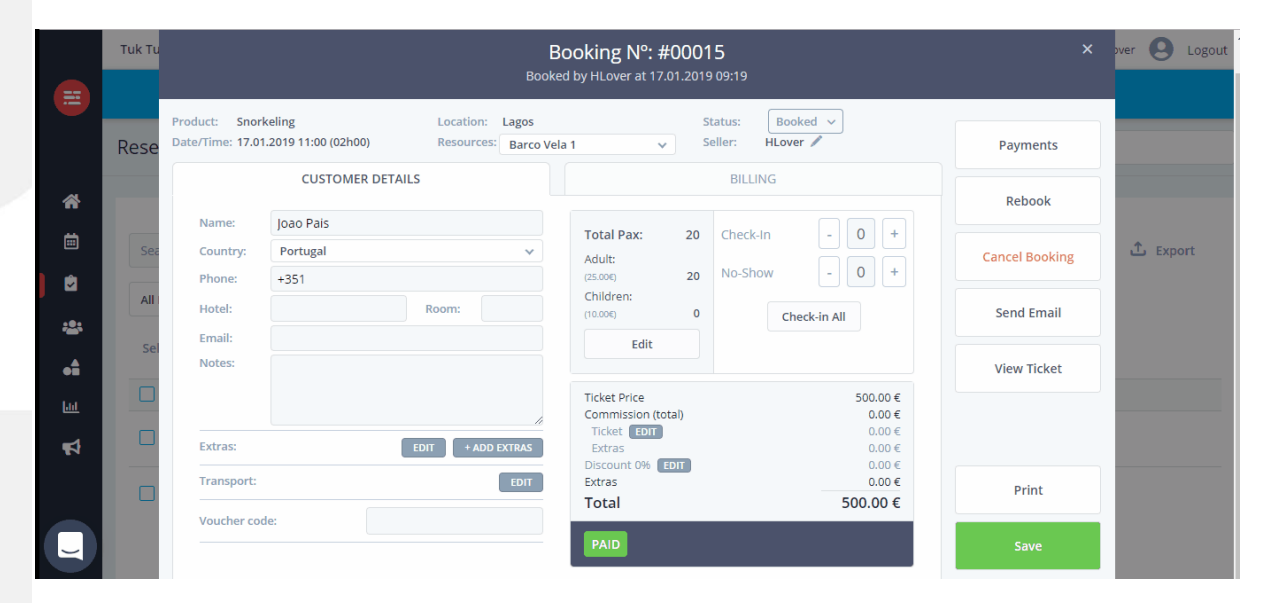

## **Check-ins / No-shows**

Para fazer check-in ou no-show de clientes basta entrar na reserva e adicionar quantas pessoas estão presentes, e quantas estão em falta.

Caso todas as pessoas tenham comparecido, basta clicar em "*Check-in All*".

Se estiver alguém em falta clique no botão "+" para adicionar os noshows correspondentes à reserva.

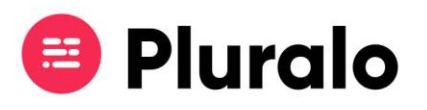

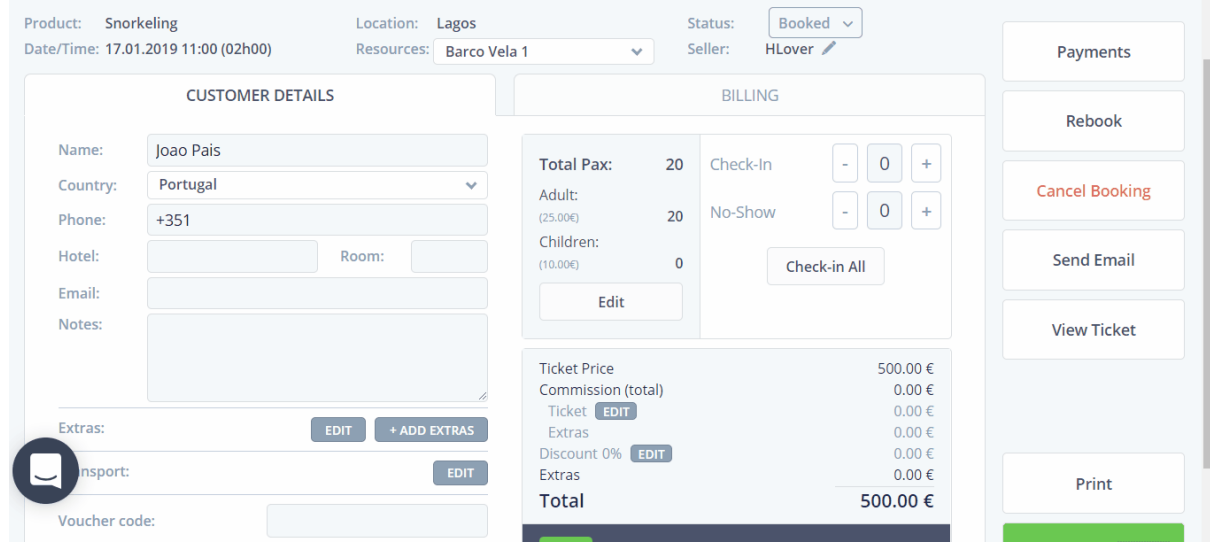